## 生化免疫組採檢手冊於網頁使用方式說明:

一. 請先進入台北病理中心的官方網站 $(\underline{https://www.tipn.org.tw/})$ , 按下頁面的檢驗結果查詢,點選生化免疫之檢驗結果進入。

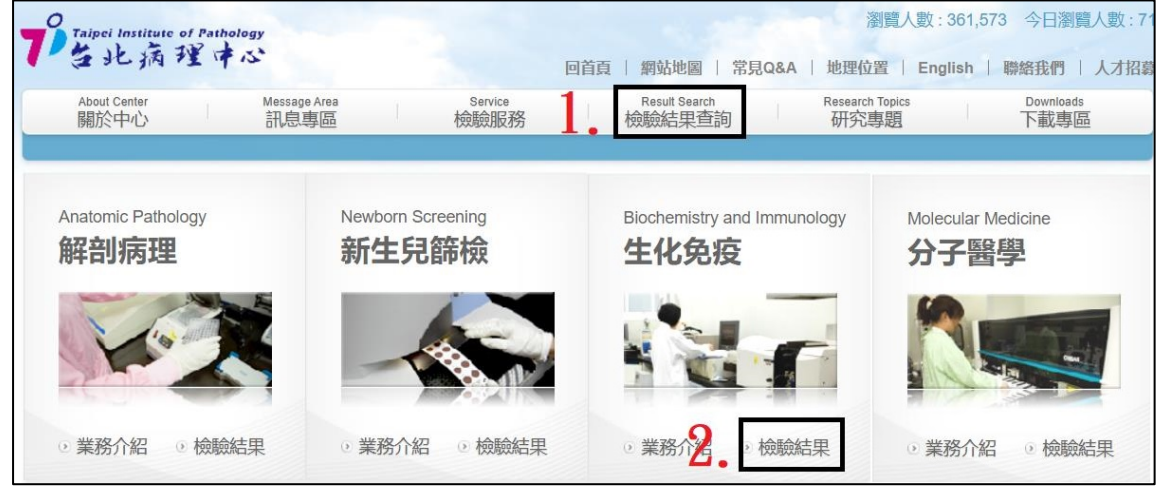

二.進入報告查詢系統後輸入貴單位帳號及密碼再輸入下方驗證碼 後,按下登入鍵即可進入,點選生化免疫組頁面。

※注意:採檢手冊僅提供合作客戶使用,若目前非為中心客戶則請來電詢問。

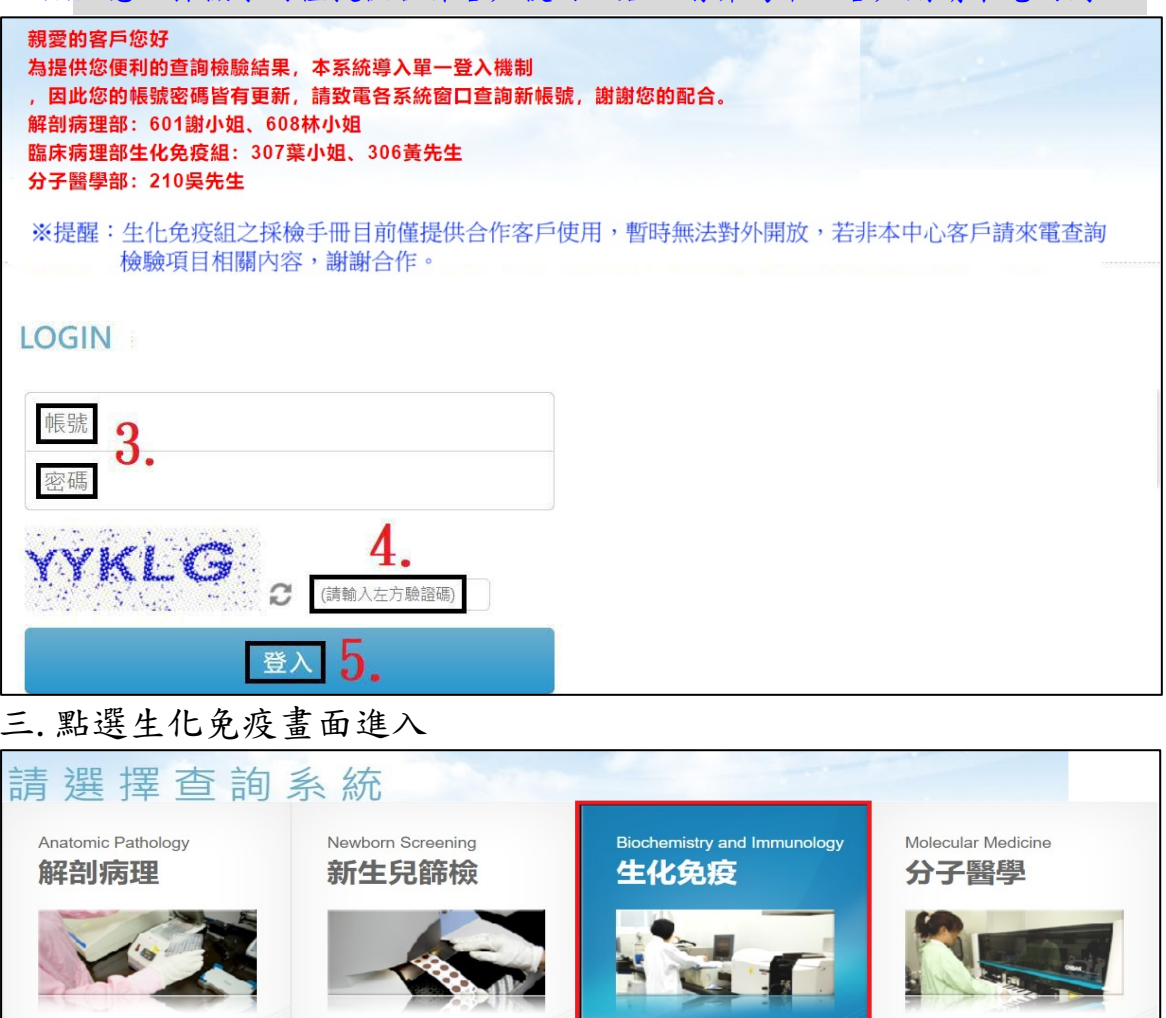

## 第1頁共2頁

◎ 業務介紹 ◎ 檢驗結果

◎ 業務介紹 ◎ 檢驗結果

◎ 業務介紹 ◎ 檢驗結果

◎ 業務介紹 ◎ 檢驗結果

四.點選檢驗手冊進入畫面, 查詢欄位輸入關鍵字進行模糊搜尋,輸入 相關字按下查詢鍵,可以列出所有具備相同關鍵字的檢驗項目,再 依需求點選選擇鍵進入該項目的檢驗手冊內容。

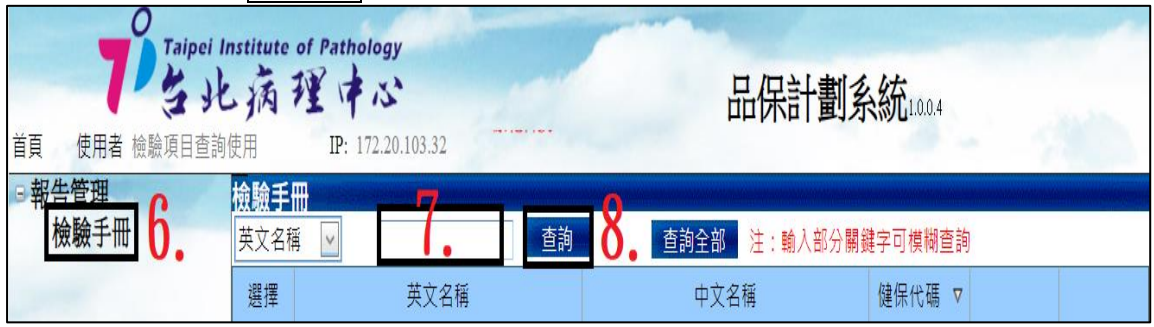

五.舉例說明:若輸入 chla 按下查詢鍵後,可將所有 chla 關鍵字相關 檢驗項目皆可列出,再依需求點選選擇鍵進入。

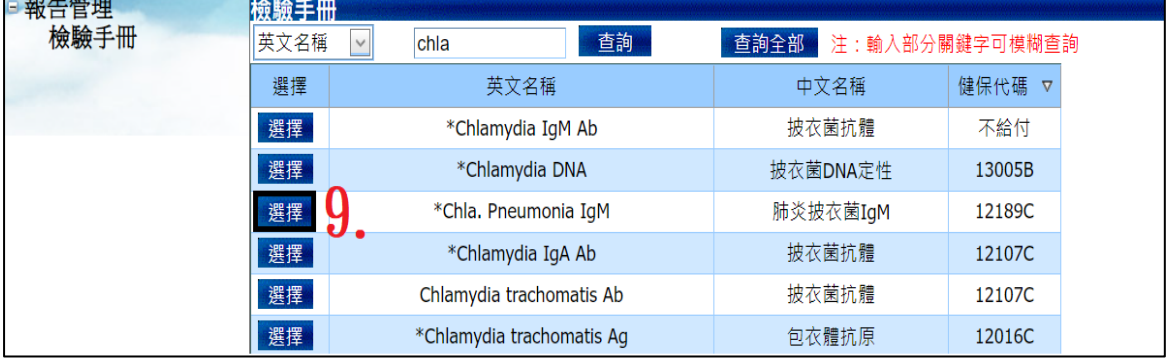

六.檢驗項目內容:

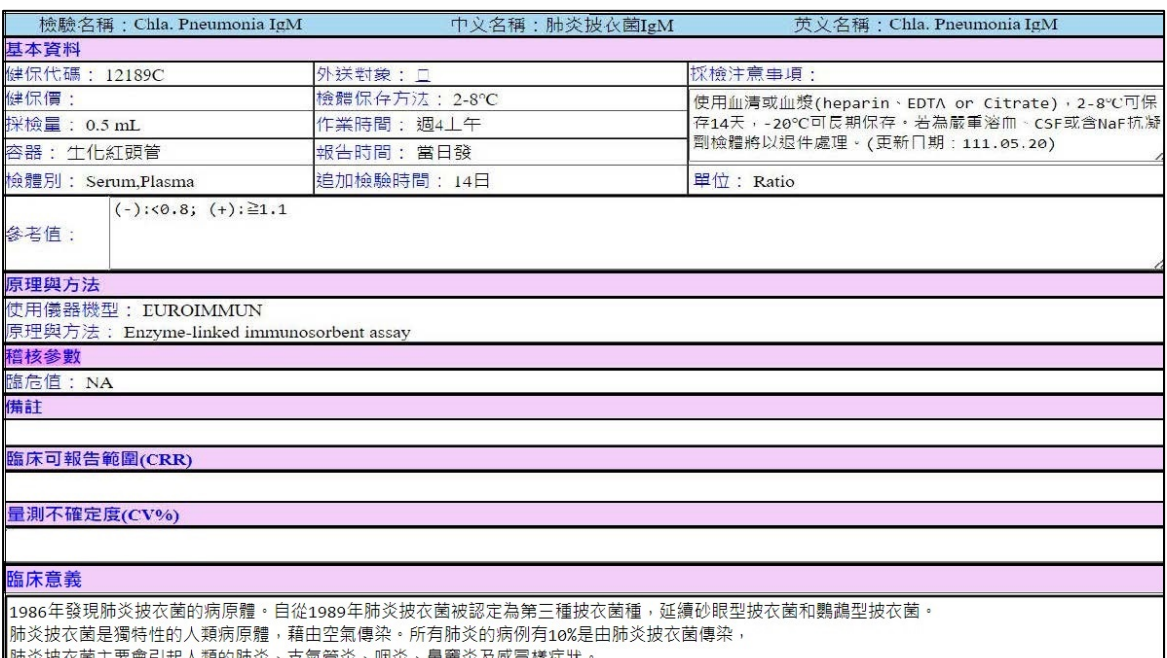